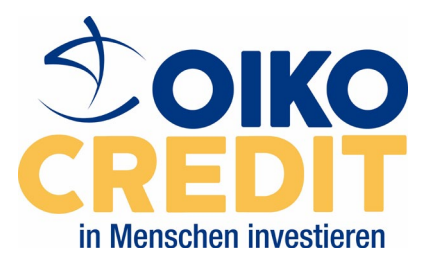

Liebe InteressentInnen,

hier finden Sie eine Beschreibung, wie Sie an einem BlueJeans Meeting teilnehmen können. Bitte lesen Sie sich auch die Tipps zur Anwendung am Ende des Dokuments durch.

- A.) Nutzen Sie BlueJeans zum ersten Mal? Sie können sich das englischsprachige Erklärvideo ansehen, um sich mit BlueJeans vertraut zu machen. Hier geht es zum Video: <http://vimeopro.com/user42374153/it-solutions/video/137459004> Kennwort: OikoIT
- B.) Testen Sie die Funktion Ihrer Kamera und Ihres Mikrofons, indem Sie folgenden Link abrufen: <https://bluejeans.com/111> Wählen Sie zwischen den beiden Audio-Optionen aus:

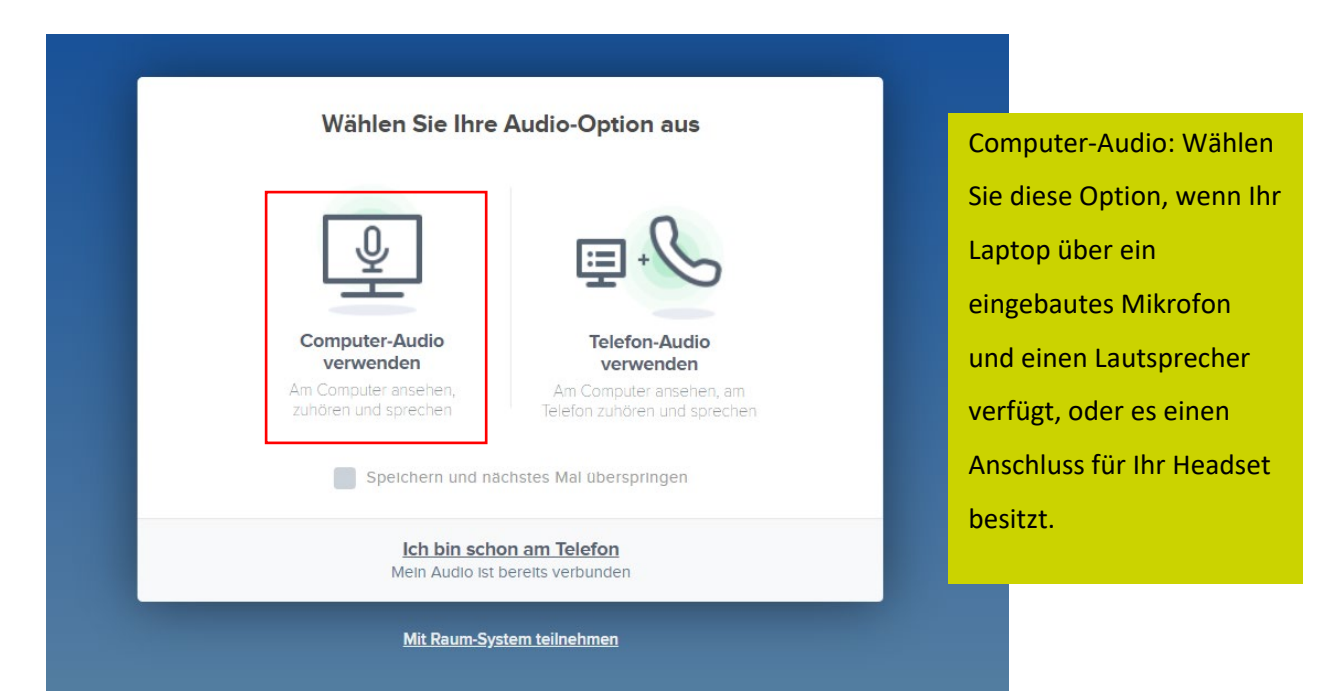

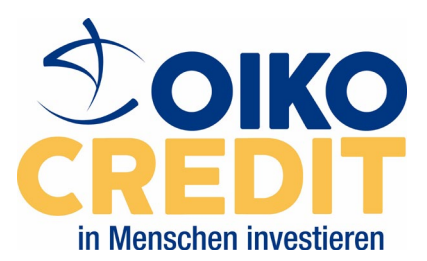

• Jetzt erscheint ein Feld, in dem Sie bitte Ihren Namen (Vorname + Nachname) eingeben. Bestätigen Sie mit OK, um anschließend fortzufahren.

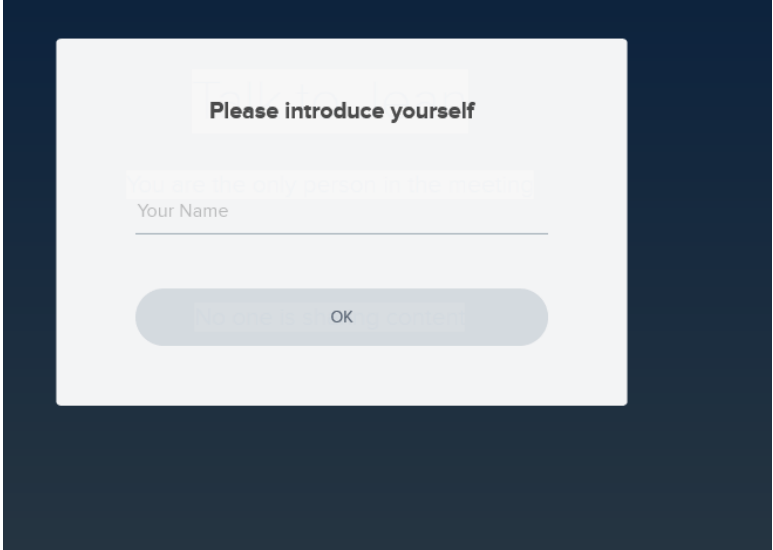

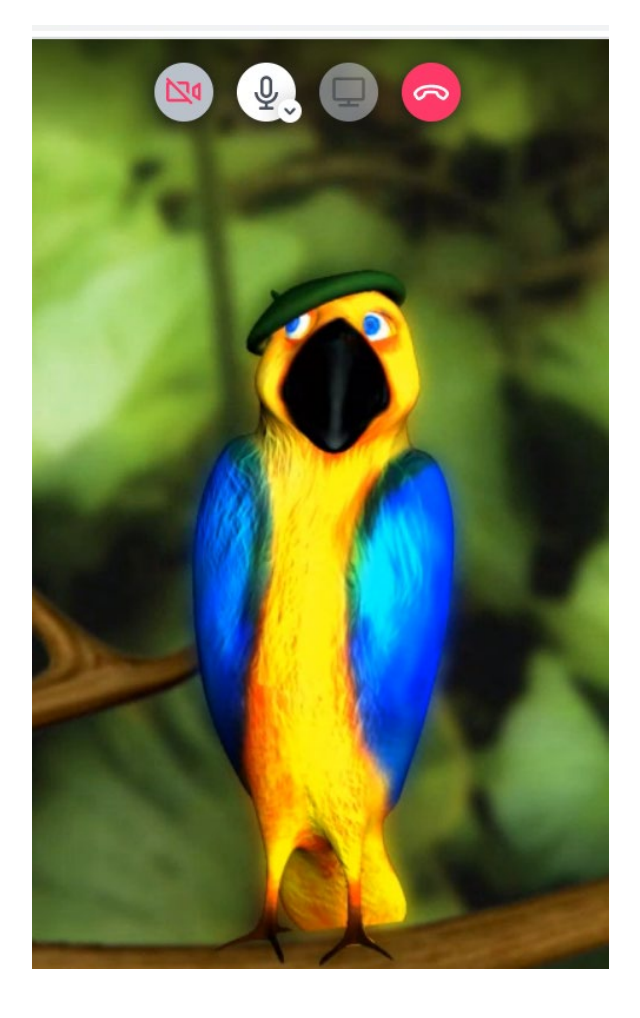

**Sie gelangen nun zu Jean:** Achten Sie darauf, dass Ihr Mikrofon eingeschalten ist. Sie können mit Jean reden und Jean wiederholt das Gesprochene, wenn Ihr Mikrofon und die Lautsprecher funktionieren. Sollte die Unterhaltung mit Jean nicht funktionieren, prüfen Sie bitte die Audio- und Soundeinstellungen des Geräts.

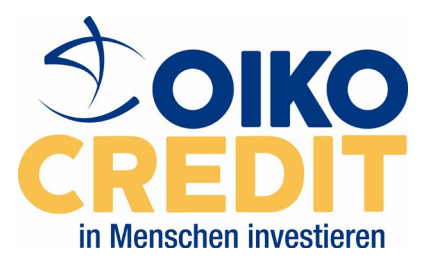

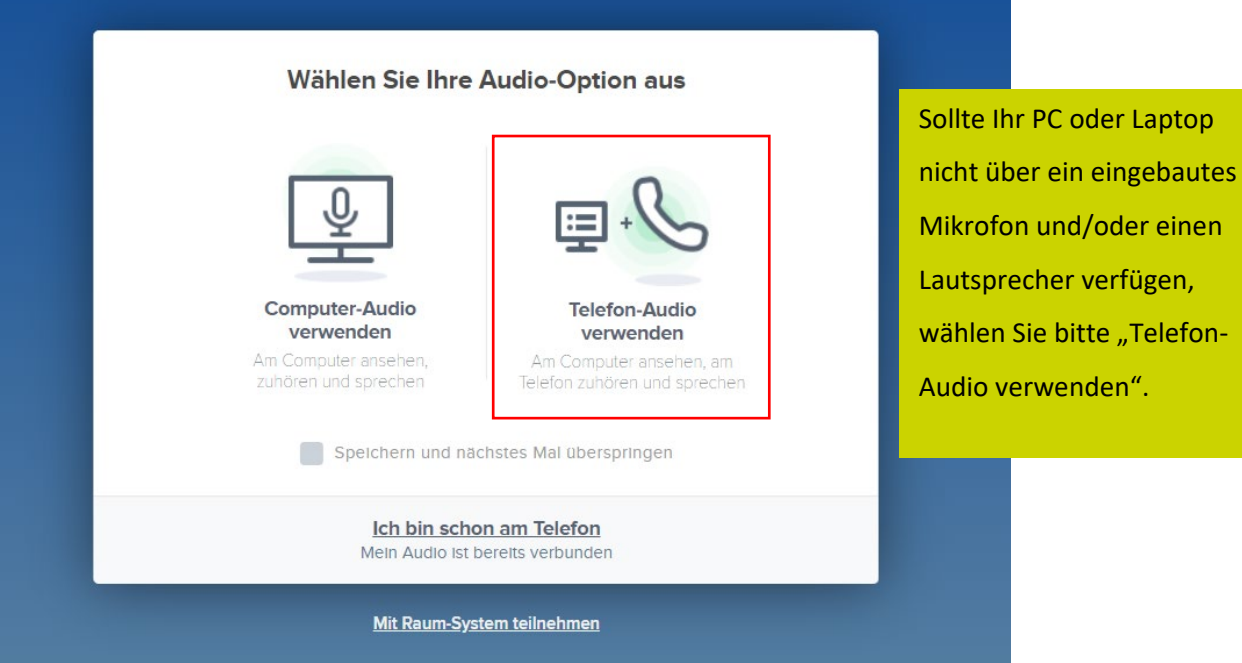

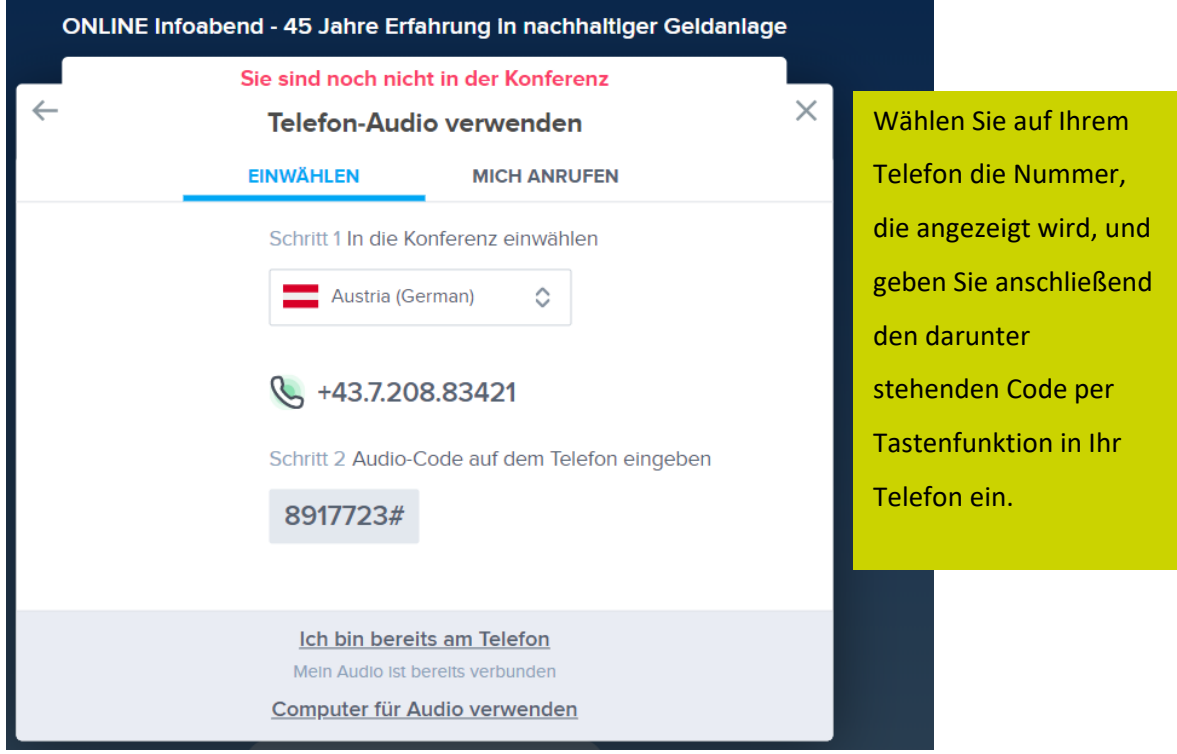

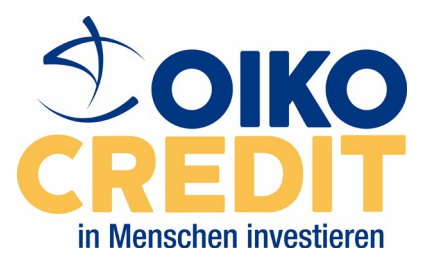

Am Meeting teilnehmen:

**1.) Teilnahme am Online Meeting via PC oder Laptop:**

a) Geben Sie in Ihrem Browser die URL:<https://www.bluejeans.com/de> ein.

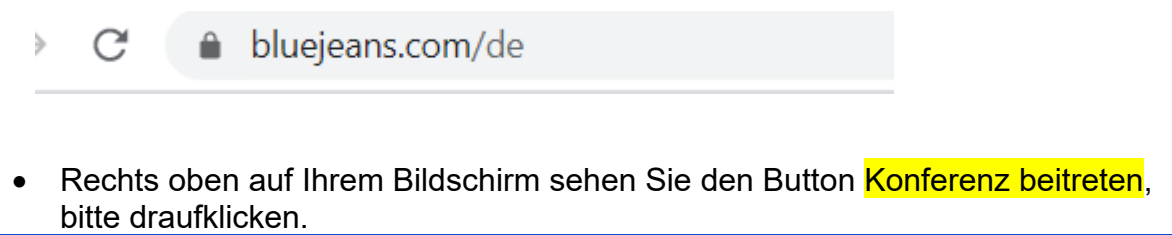

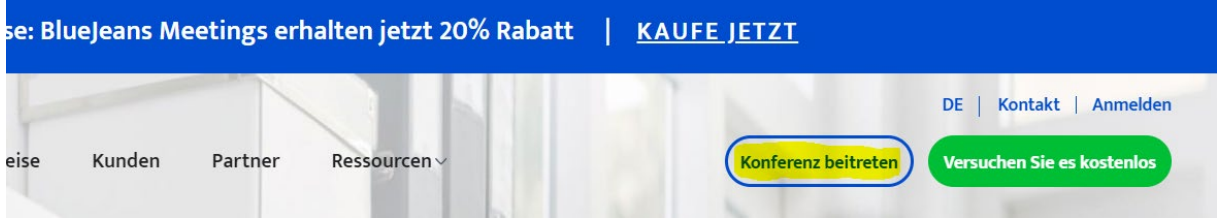

• Nun öffnet sich ein Fenster, in dem Sie die Meeting ID und das Passwort, welches Sie von uns erhalten haben, eingeben können, um am **Online Infoabend** teilnehmen zu können. Konferenz ID: [228298662](https://bluejeans.com/228298662/8778) Passwort: [8778](https://bluejeans.com/228298662/8778)

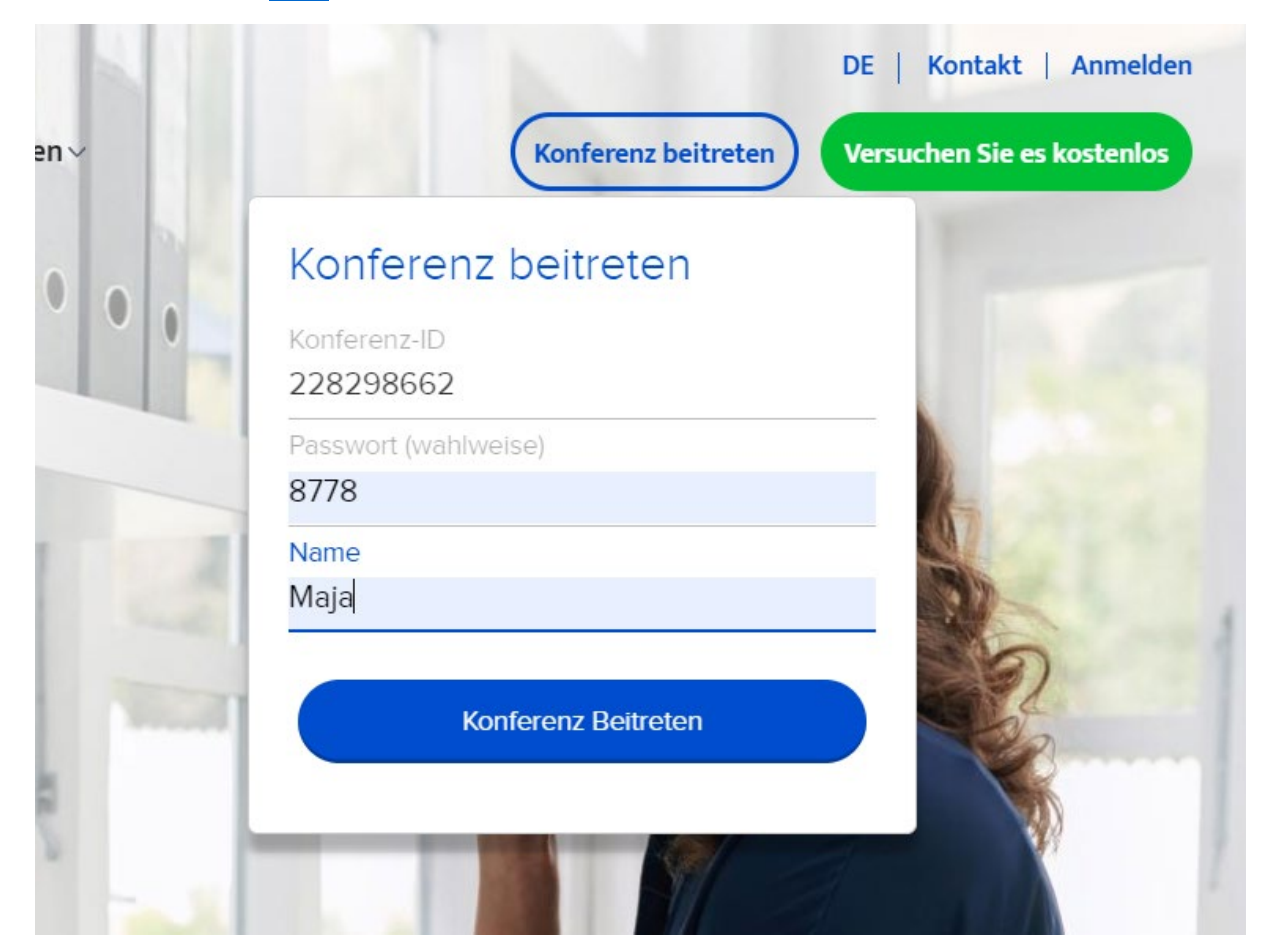

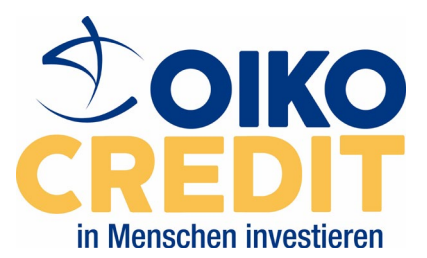

 $\rightarrow$ 

## Anleitung BlueJeans Online Meeting

b) Oder klicken Sie folgenden Link an:<https://bluejeans.com/228298662/8778>

C bluejeans.com/228298662/8778

• Wenn Sie BlueJeans das erste Mal nutzen, wird Ihnen vorgeschlagen ein Plugin herunterzuladen. Bitte stimmen Sie dem zu, um mit BlueJeans fortfahren zu können.

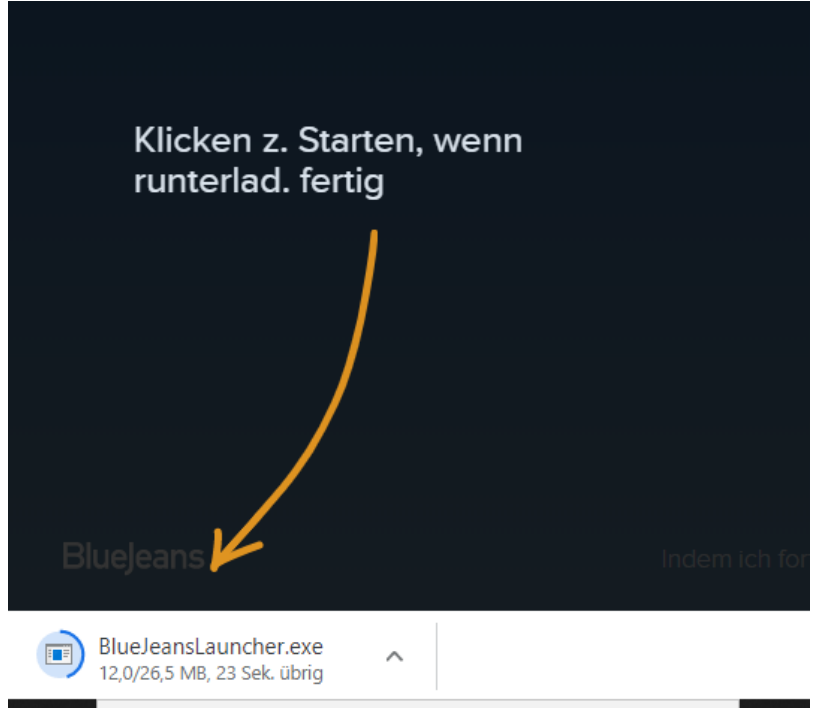

### • MIT BROWSER BEITR. auswählen

Können Sie nichts sehen? DIE APP STARTEN oder WIEDER HERUNTERLADEN.

Nun können Sie "Mit Browser beitr." anklicken. Oder Sie können eine App herunterladen, mittels der Sie am Meeting teilnehmen.

App startet nicht? MIT BROWSER BEITR.

ch fortfahre, bestätige ich, dass ich die NUTZUNGSBEDINGUNGEN und die DATENSCHUTZERKLÄRUNG GELESEN und verstanden habe

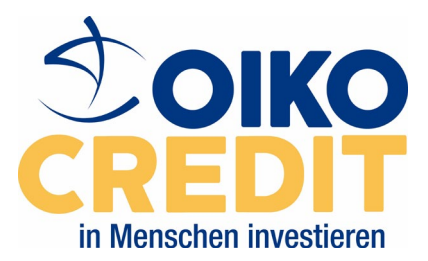

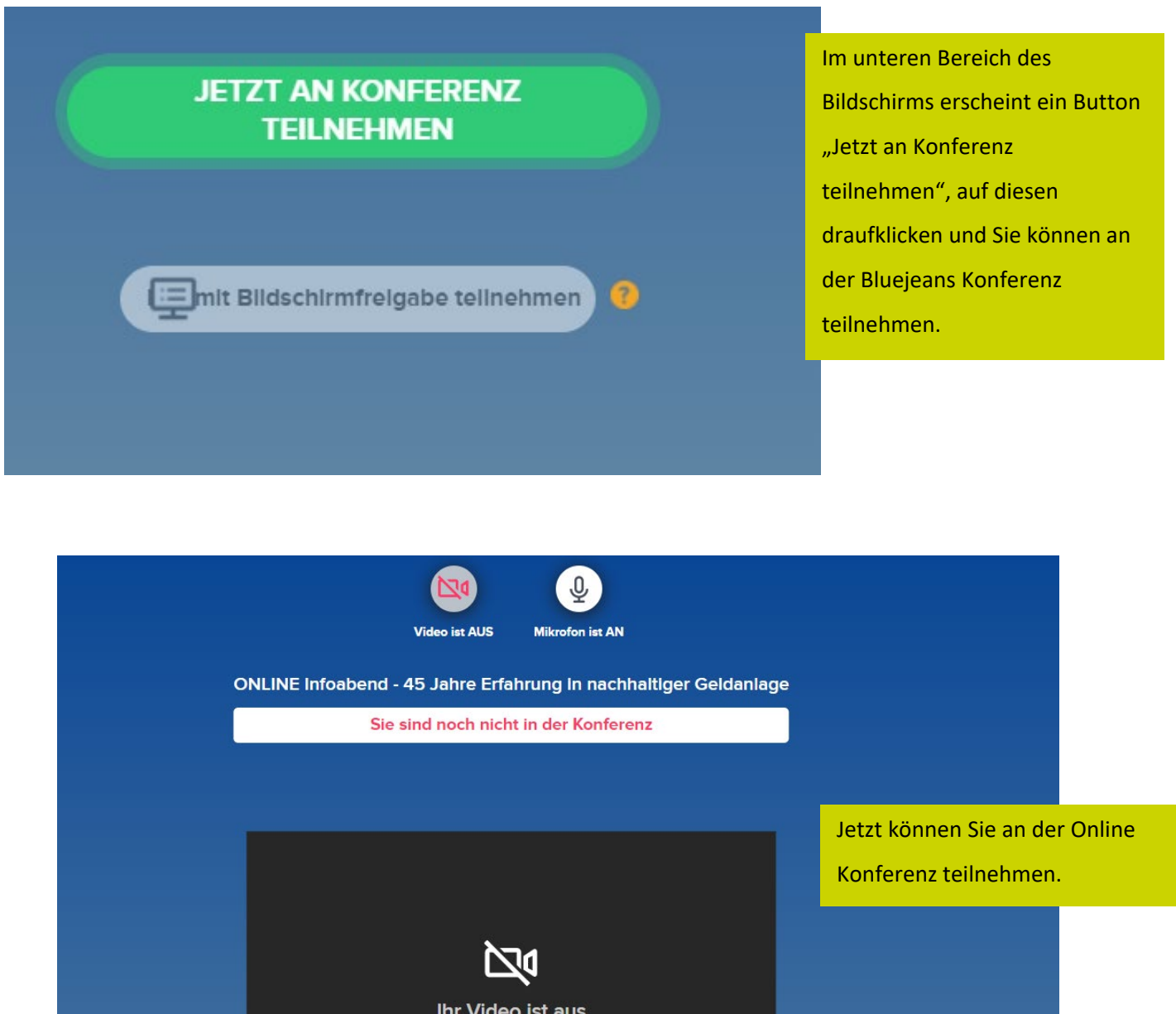

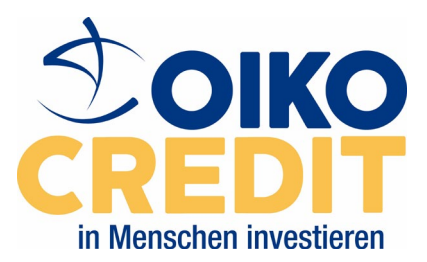

### **2.) Teilnahme am Online Meeting via Telefon:** Vorgehen wie unter Punkt 1

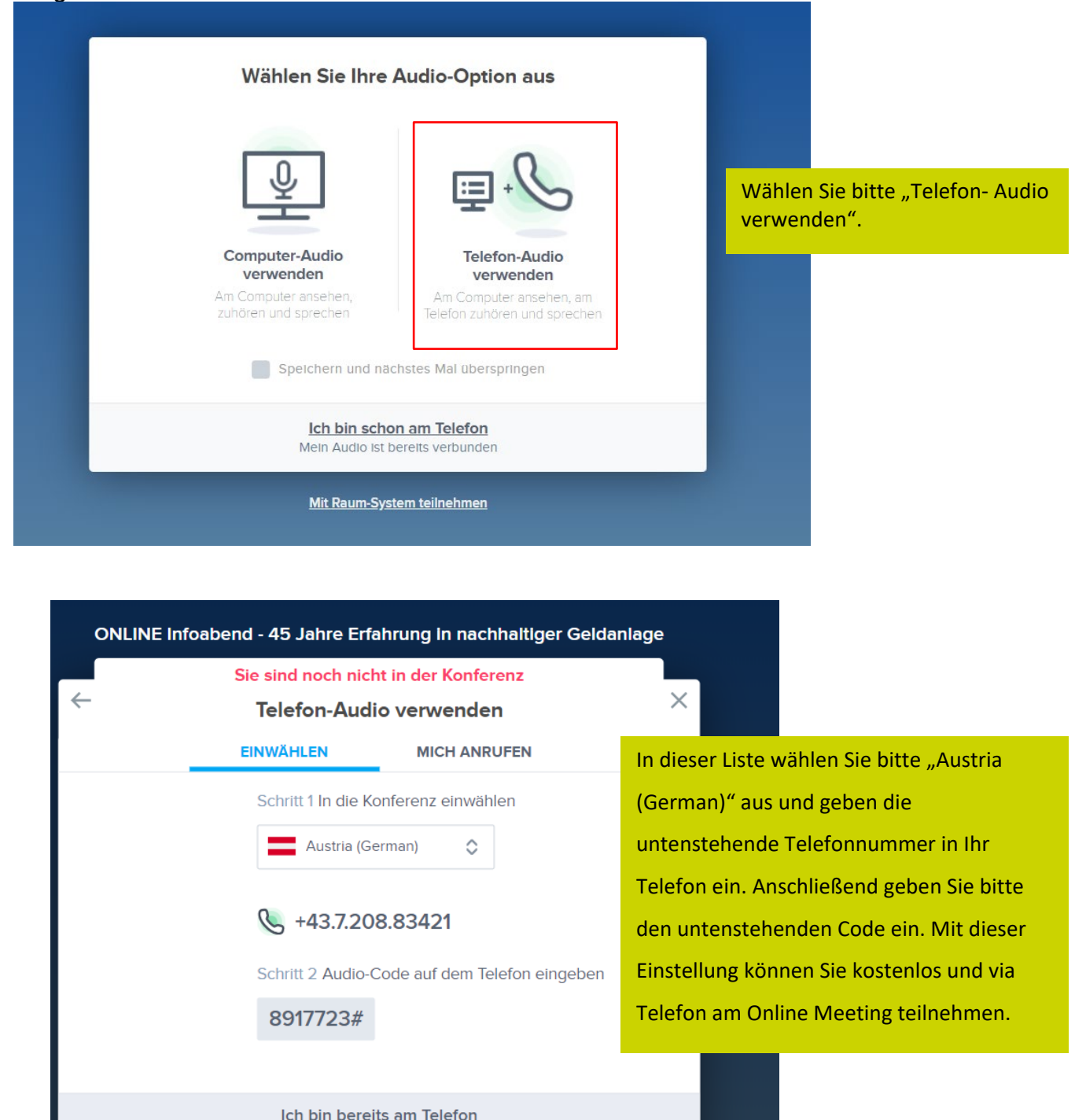

Mein Audio ist bereits verbunden Computer für Audio verwenden

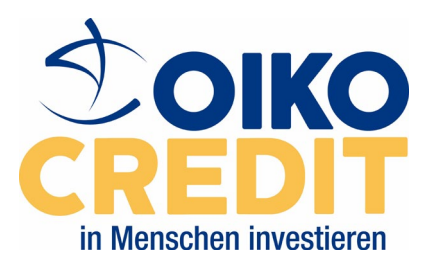

**3.) Sie können die BlueJeans App auch auf Ihr Smartphone herunterladen und via Smartphone an unserem Infoabend mitnehmen.** 

### **Tipps zur Anwendung**

- Bitte testen Sie die BlueJeans Einstellungen vor Beginn des Infoabend aus, um sicherzustellen, dass die Einstellungen funktionieren.
- Sollten Sie Fragen haben, können Sie uns gerne vorab kontaktieren unter [austria@oikocredit.at](mailto:austria@oikocredit.at) oder telefonisch, 01/505 48 55 - 10.

Wir wünschen viel Erfolg beim Ausprobieren von BlueJeans und freuen uns auf Ihre Teilnahme an unserem Online-Infoabend.

#### **Während dem Meeting:**

- Wir bitten Sie während dem Meeting Ihr Mikrofon auf "Stumm" geschalten zu lassen.
- Bitte achten Sie darauf, dass Sie nicht unabsichtlich Ihren Bildschirm teilen.
- Wenn Sie während der Präsentation Fragen haben, bitten wir Sie diese zuerst in den Chat zu schreiben. Unsere Moderatorin wird Ihre Frage dann zu einem passenden Moment vorlesen und/oder Sie gegebenenfalls bitten die Frage mittels Freischaltung Ihres Mikrofons durch das Drücken der Leertaste zu erläutern.

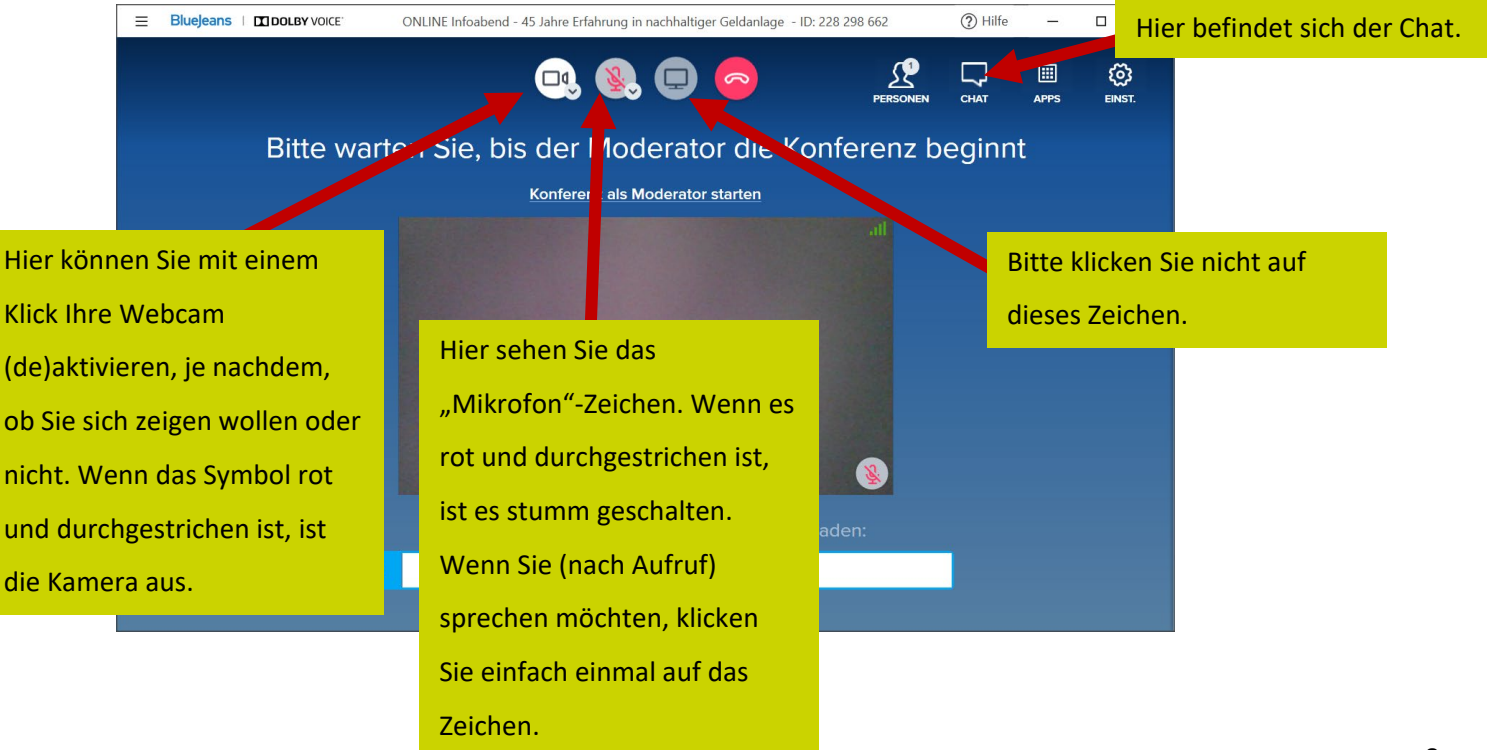

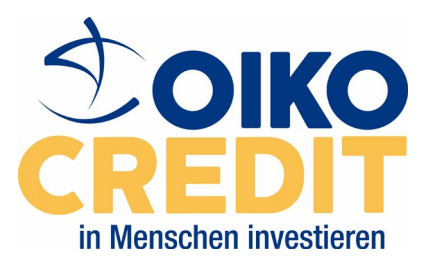

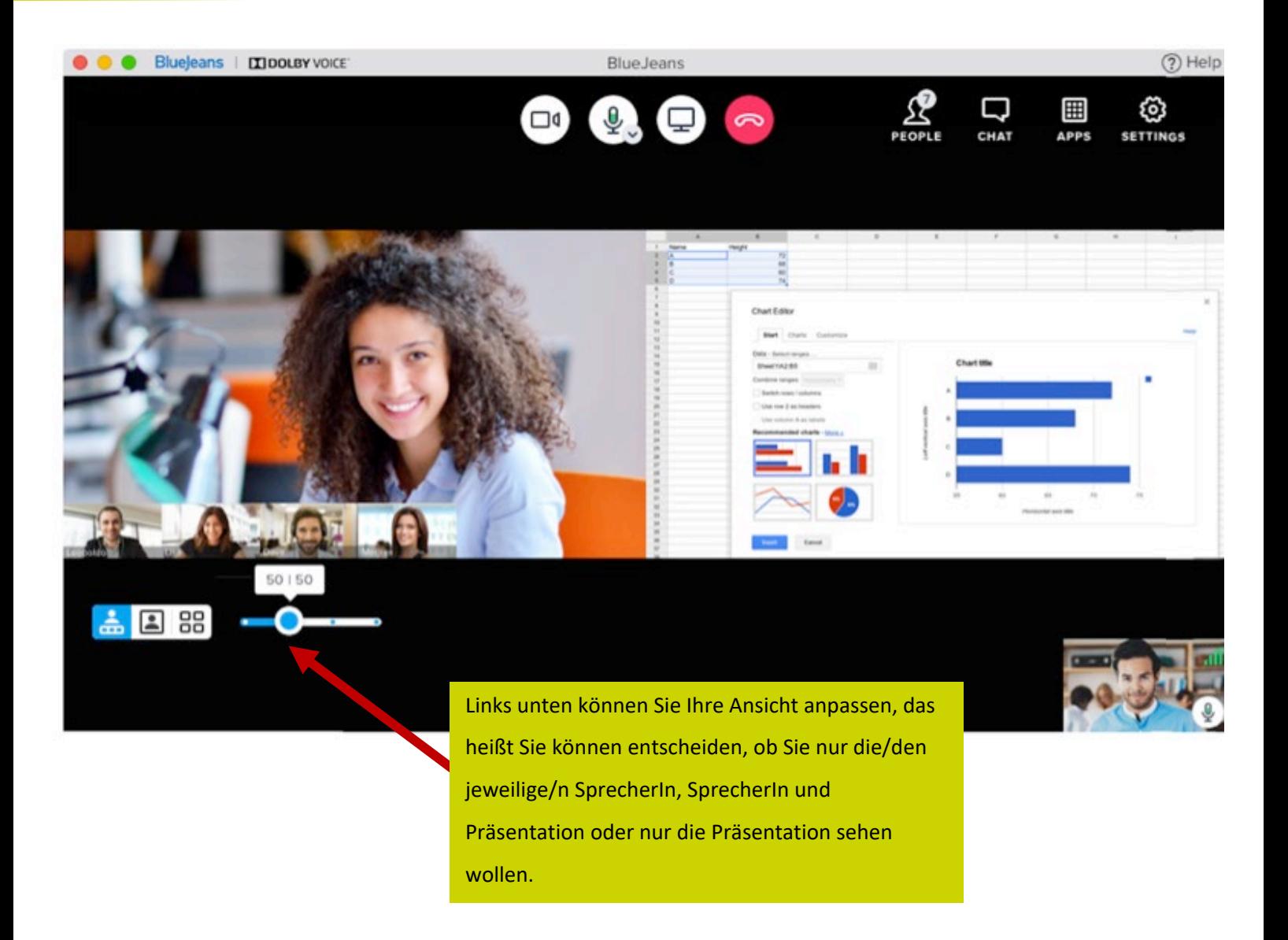